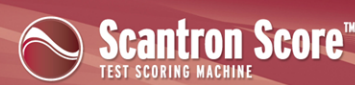

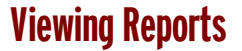

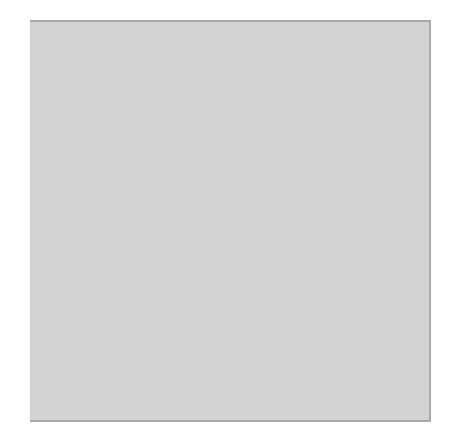

If you do not see a video above, your site blocks YouTube. Use the following option:

Scantron<sup>®</sup> ScoreIT<sup>TM</sup> presents a variety of reports to help you get the most out of test results gathered using the Scantron Score test scoring machine. Reports appear in Microsoft Excel and are optimized for onscreen display *and* printed output.

**NOTE:** To get the best results, define profiles to accompany the scanned test results. See Setting Up Profiles for more details.

Scantron ScoreIT includes the following reports (click a report name to learn more about it):

#### <sup>l</sup> **Class Results**

The Class Results report shows general statistics about the class' performance on the test. Some of the information listed below will not appear if you are not using profiles.

# **General class results statistics**

- Test date
- Class average, highest, and lowest scores
- $\bullet$  # questions on the test
- Maximum scores for:
	- $\bullet$  the subjective item (if present)
	- all objective questions
	- total of subjective and objective questions

# **Detailed statistics breakdown by student**

**Order Forms & Supplies** 800.722.6876 www.scantronstore.com

**Service & Support** 800.338.5544 ww.scantron.com/support

**General Information** 800.722.6876 www.scantron.com

S C A N T R O N°

• Test form ID (the sequence number automatically assigned when you scored the test form)

**Scantron Score**"

- Score information
	- $\bullet$  Percent score
	- Total points attained
	- Subjective points attained (if present)
	- Objective points attained
- Total incorrect answers
- Total missing or multiple marks on the form
- For each question
	- Student's given answer
	- Total missing marks and incorrect answers
- *If* you are using profiles:
	- Student name (if you are not using profiles, you can type the student's name from the test form into the report)
	- Learning objectives associated with each question.

#### **Show me a sample**

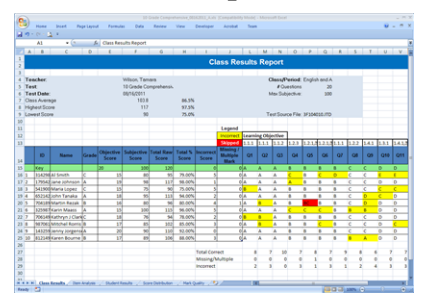

#### • Item Analysis

The Item Analysis report provides statistics that help you assess the reliability, difficulty, and effectiveness of test questions.

# **General report statistics**

**Order Forms & Supplies** 800.722.6876 www.scantronstore.com

**Service & Support** 800.338.5544 ww.scantron.com/support

**General Information** 800.722.6876 www.scantron.com

S C A N T R O N°

- Total possible points
- Standard deviation $1$
- $\bullet$  # students taking the test
- Mean<sup>2</sup>, median<sup>3</sup>, and high/low scores

# **Per-item statistics**

- The most common answer choice
- $\bullet$  % of students test who got this item correct
- Point biserial $4$
- The correct answer
- The response frequency for each of the answer choices
- Any unused distractors $^5$

# **Show me a sample**

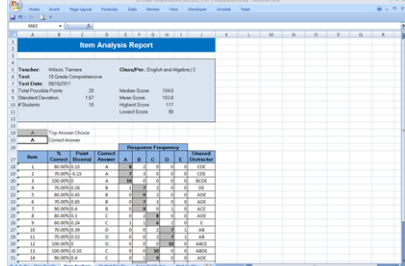

# <sup>l</sup> **Student Results**

The Student Results report provides complete detail for each student. Click the student name, ID, or

<sup>1</sup>A measure of variability; computed by determining the square root of the variance.

<sup>2</sup>The total of scores divided by the number of scores; the average score.

 $3$ The value that lies in the middle of the distribution when the information is arranged in numerical order; the value that divides the distribution in half.

<sup>4</sup> measures the correlation between the correct answer on an item and the total test score of a student. The point biserial identifies items that correctly discriminate between high and low groups, as defined by the test as a whole (as opposed to only the upper and lower 27% of a group). <sup>5</sup>Any answer choice that is not the correct answer for a question.

**Order Forms & Supplies** 800.722.6876 www.scantronstore.com

**Service & Support** 800.338.5544 w.scantron.com/support

**General Information** 800.722.6876 www.scantron.com

S C A N T R O N°

**Scantron Score** 

sequential test form number at the top of the report to choose a specific student. You can view one student at a time in this report.

**Scantron Score**"

### **General student statistics**

- Student ID
- Test date
- Total possible points
- Class average, highest, and lowest scores
- $\bullet$  # questions on the test
- Maximum score for the subjective item (if present)
- Student scores for:
	- the subjective question
	- all objective questions
	- total of subjective and objective questions
- Student's letter grade on the test

#### **Per-question results**

- Question  $#$
- Student answer
- The correct answer
- *If you are using profiles:* the learning objective ID and description associated with the test questions

#### **Show me a sample**

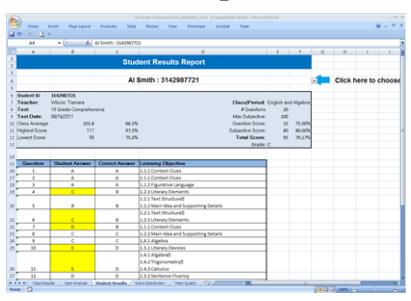

**Order Forms & Supplies** 800.722.6876 www.scantronstore.com

**Service & Support** 800.338.5544 www.scantron.com/support

**General Information** 800.722.6876 www.scantron.com

S C A N T R O N°

© 2010 Scantron Corporation. All rights reserved. Scantron and the Scantron logo are registered trademarks.

#### $\bullet$  Score Distribution

The Score Distribution report provides insight into how many students received each letter grade. It presents the distribution statistics in a table and includes a bar chart illustrating the score distribution. This report requires a class/standards profile with at least the Grades tab complete.

**Scantron Score** 

#### **Per-score band results**

- Percentage score range
- Grade assigned to the range
- Raw score range
- Count of student test scores in each range

#### **Show me a sample**

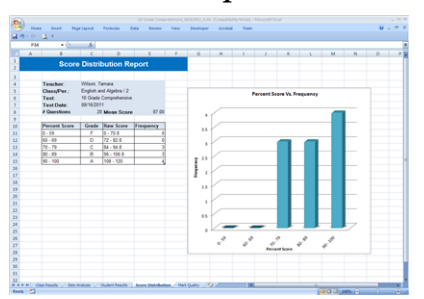

#### <sup>l</sup> **Mark Quality**

The Mark Quality report provides details about how well the students marked the bubbles in the form (that is, how readable those marks were for the test scoring machine). This can be particularly useful with younger students who are just learning how to bubble in test forms.

**NOTE: All marks included in the report were read correctly by the Scantron Score**. This report is to warn the teacher that if these students mark this way on tests NOT scored by the Scantron Score, such as high stakes tests, those students are at risk for having the question marked wrong, even if the student marked the correct answer.

#### **Per-form (key and student test) mark quality statistics**

- Key/Student ID (if the form you used does not support student IDs, this number is a sequential form number automatically assigned by Scantron Score when you scored the test form)
- Key/Student name

**Order Forms & Supplies** 800.722.6876 www.scantronstore.com

**Service & Support** 800.338.5544 www.scantron.com/support

**General Information** 800.722.6876 www.scantron.com

 $S$   $C$   $A$   $N$   $T$   $R$   $O$   $N^{\circ}$ 

#### © 2010 Scantron Corporation. All rights reserved. Scantron and the Scantron logo are registered trademarks.

- Mark Quality:
	- Light: the mark was almost too light to read. Other scanners would likely not recognize these marks. Work with the student to make darker marks.
	- Marginal: the mark was borderline dark enough to be read by other scanners. Work with the student to make darker marks.

**Scantron Score**"

Good: the mark was dark enough to be read easily with a high confidence level

#### **Show me a sample**

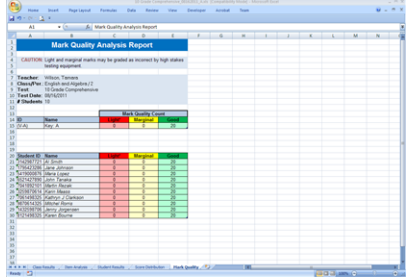

### **To view new reports if you are using profiles**

- 1. Score tests as normal.
- 2. *(optional)* Set up class/standard and test profiles.

**TIP:** You can also do this as part of step 4.

- 3. Insert a USB drive into Scantron Score and transfer results to it.
- 4. Move the USB drive to any computer where Scantron ScoreIT is installed and insert the USB drive.
- 5. *(optional)* Choose your profiles.
- 6. Click **I** Create Reports

# **To view new reports if you are not using profiles**

- 1. Score tests as normal.
- 2. *(optional)* Set up class/standard and test profiles.

**TIP:** You can also do this as part of step 4.

3. Insert a USB drive and transfer results to it.

**Order Forms & Supplies** 800.722.6876 www.scantronstore.com

**Service & Support** 800.338.5544 ww.scantron.com/support

**General Information** 800.722.6876 www.scantron.com

S C A N T R O N°

4. Move the USB drive to any computer where Scantron ScoreIT is installed and insert the USB drive.

**Scantron Score** 

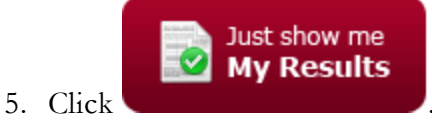

### **To view new reports for results you transferred from Scantron Score but did not process**

Re-insert the USB drive containing the results, then follow the appropriate instructions above.

#### **To reprocess results you previously transferred from Scantron Score**

Once test files are processed into reports, Scantron ScoreIT removes them from your USB drive. You must move the test files from the archive location on your hard drive back to your USB drive for reprocessing. See Reprocessing Test Files for details.

### **To view existing reports without starting Scantron ScoreIT**

- 1. Locate the folder where Scantron ScoreIT stored reports (see Setting Default ScoreIT Folders for details).
- 2. Double-click the Microsoft Excel file corresponding to the report.

**Order Forms & Supplies** 800.722.6876 www.scantronstore.com

**Service & Support** 800.338.5544 www.scantron.com/support

**General Information** 800.722.6876 www.scantron.com

S C A N T R O N°

© 2010 Scantron Corporation. All rights reserved. Scantron and the Scantron logo are registered trademarks.